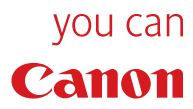

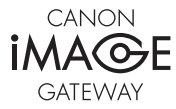

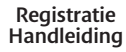

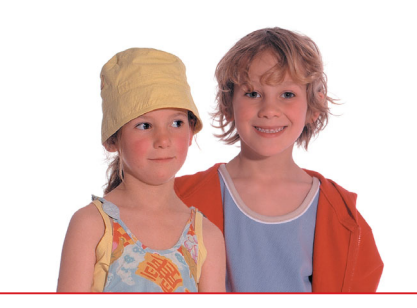

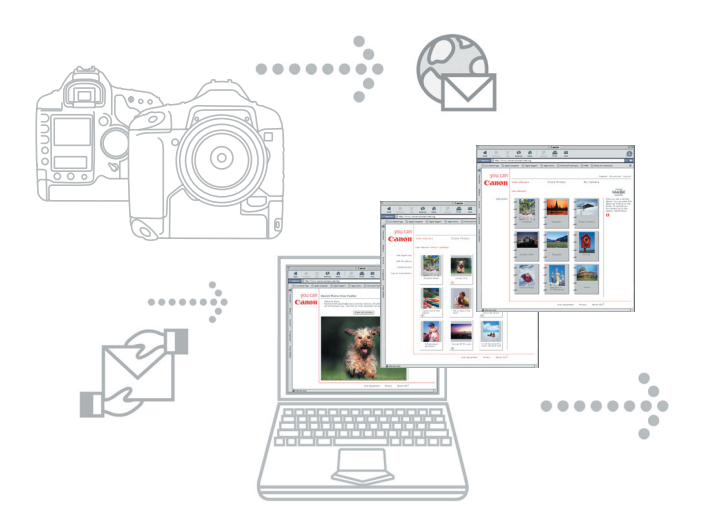

# **CANON iMAGE GATEWAY**

## **Stap in de wereld van online digitale foto's en creativiteit.**

De CANON iMAGE GATEWAY - creatief omgaan met alle mogelijkheden van uw Canon digitale camera en internet.

Met de online service CANON iMAGE GATEWAY kunt u met een paar klikken fraaie digitale fotoalbums samenstellen en verzenden.

### **Maak en verzend online fotoalbums**

Gebruik CANON iMAGE GATEWAY voor het maken en verzenden van fraaie online fotoalbums.

Maak bijvoorbeeld albums van verjaardagen, vakanties en speciale gebeurtenissen, voeg uw eigen geluidsbestanden of commentaar toe en nog veel meer.

E-mail het resultaat vervolgens naar uw vrienden en familie, zodat ook zij uw foto's online kunnen bekijken.

#### **Bestel fraaie afdrukken\***

Met CANON iMAGE GATEWAY kunt u haarscherpe afdrukken uit uw online fotoalbum bestellen, 24 uur per dag, 7 dagen per week. Selecteer de foto's, voer uw betalingsgegevens in en ga lekker achterover zitten u en de aangegeven ontvangers ontvangen de haarscherpe foto's per post, zodat iedereen ervan kan genieten.

<sup>\*</sup> Mogelijk niet beschikbaar bij het ter perse gaan. Raadpleeg de CANON iMAGE GATEWAY-site voor meer informatie

## **CANON iMAGE GATEWAY openen vanuit de Canon Camera-software ZoomBrowser EX/ImageBrowser\*\***

De eerste keer dat u na de installatie het programma ZoomBrowser EX op uw PC of ImageBrowser op uw Macintosh opent, verschijnt het onderstaande scherm.

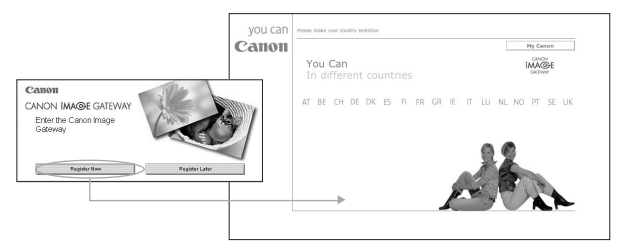

Als u zich voor CANON iMAGE GATEWAY wilt registreren, klikt u op de knop **Register Now (Nu registreren)**. De registratiepagina voor CANON iMAGE GATEWAY wordt geopend. Volg de aanwijzingen voor de registratie.

Als u zich niet wilt registeren, klikt u op **Register later (Later registreren)**. U kunt zich op een later tijdstip registreren via het menu CANON iMAGE GATEWAY dat u aantreft in het menu **Internet** van ZoomBrowser EX en ImageBrowser. (Raadpleeg het gedeelte **Registreren voor CANON iMAGE GATEWAY vanuit ZoomBrowser EX/ImageBrowser** voor meer informatie.) Opmerking: U kunt de website CANON iMAGE GATEWAY pas gebruiken nadat u zich geregistreerd hebt.

\*\* CANON iMAGE GATEWAY is momenteel alleen beschikbaar in de onderstaande Europese landen.

United Kingdom, Deutschland, France, Italia, Suomi, Danmark, Nederland, Sverige, Schweiz, Norge, Eire, België, Österreich, España, Luxembourg, Ελλδα, Portugal.

#### **Registreren voor CANON iMAGE GATEWAY vanuit ZoomBrowser EX 1**

Als u in het beginscherm op **Register Later (Later registreren)** hebt geklikt en zich nu alsnog voor CANON iMAGE GATEWAY wilt registreren, volgt u de onderstaande aanwijzingen.

U kunt zich vanuit ZoomBrowser EX registreren via het menu CANON iMAGE GATEWAY in het menu Internet, of door in het taakvlak op de knop **Internet** te klikken.

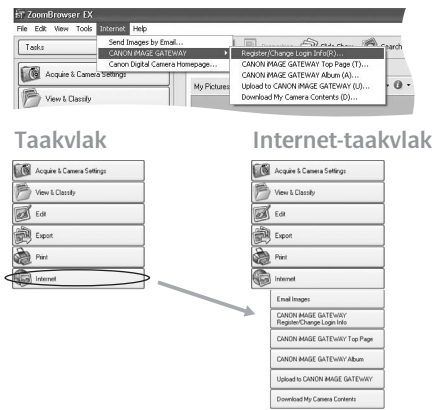

**Menu van ZoomBrowser EX**

Klik in het Internet-taakvlak of vanuit het menu **Internet** op **CANON iMAGE GATEWAY Register/Change login info (Registreren/Aanmeldgegevens wijzigen). i)**

U kunt in het taakvlak of onder de beschrijving van CANON iMAGE GATEWAY op **Register (Registreren)** klikken.

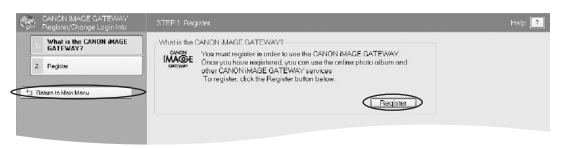

 $|z|$ 

Windows **Windows**

4

**ii)** Nadat u op **Register (Registreren)** hebt geklikt, wordt er een Internet-sessie met een webpagina geopend waarmee u zich online kunt registreren voor toegang tot CANON iMAGE GATEWAY.

Vervolgens klikt u in CANON iMAGE GATEWAY op de knop **Registration (Registreren)** en volgt u de aanwijzingen om zich te registreren. U moet voor de registratie een geldig e-mailadres opgeven. Nadat de registratie met succes is afgerond, ontvangt u per e-mail een gebruikersnaam en wachtwoord.

Nadat u zich hebt geregistreerd, kunt u in ZoomBrowser EX de knop **Internet** in het taakvlak of het menu **Internet** gebruiken om de website CANON iMAGE GATEWAY te openen.

Als u eenmaal geregistreerd bent, kunt u extra producten aan uw account toevoegen via de taak **CANON iMAGE GATEWAY Register/ Change login info (Registreren/Aanmeldgegevens wijzigen).**

Opmerking: U kunt meerdere producten op uw account registreren, maar er is slechts één account per e-mailadres mogelijk.

#### **iii) Gebruikersgegevens bewerken**

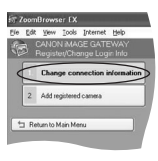

U kunt uw gebruikersgegevens voor CANON iMAGE GATEWAY wijzigen. Als u uw gebruikersnaam en wachtwoord op de website CANON iMAGE GATEWAY hebt gewijzigd, moet u hier uw nieuwe gebruikersnaam en wachtwoord invoeren om opnieuw verbinding met CANON iMAGE GATEWAY te kunnen maken.

#### **Let op: U kunt uw gebruikersnaam en wachtwoord uitsluitend wijzigen via de website CANON iMAGE GATEWAY, niet via ZoomBrowser EX.**

Opmerking: U moet zich registreren voordat u gebruik kunt maken van **CANON iMAGE GATEWAY** en andere functies.

## **CANON iMAGE GATEWAY gebruiken vanuit 2 ZoomBrowser EX (Windows)**

Het menu **Internet** in ZoomBrowser EX biedt de volgende functies:

- **Afbeeldingen per e-mail verzenden** Raadpleeg de softwarehandleiding voor meer informatie over het per e-mail verzenden van afbeeldingen. **i)**
- **Uw Top-pagina op CANON iMAGE GATEWAY weergeven ii) Selecteer in het taakvlak of in de menubalk de optie Internet en selecteer vervolgens CANON iMAGE GATEWAY Top Page.**

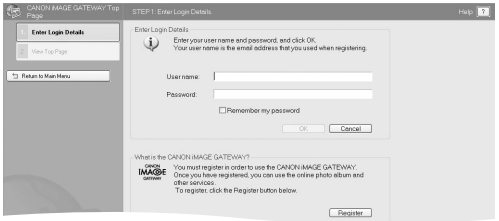

**iii) Uw gebruikersgegevens in te voeren**

Voer in de tekstvakken uw gebruikersgegevens voor CANON iMAGE GATEWAY in (de gebruikersnaam en het wachtwoord die u na registratie hebt ontvangen).

Deze gegevens worden in de toekomst gebruikt wanneer u afbeeldingen vanuit ZoomBrowser EX wilt uploaden.

Als u het selectievakje **Remember my password (Mijn wachtwoord onthouden)** inschakelt, wordt uw wachtwoord voor CANON iMAGE GATEWAY in ZoomBrowser Ex opgeslagen. Hierdoor hoeft u deze gegevens niet elke keer opnieuw in te voeren als u CANON iMAGE GATEWAY wilt gebruiken.

**iv) View Top Page (Top-pagina weergeven)**

Klik op deze knop om uw werkruimte op de website CANON iMAGE GATEWAY te bezoeken.

**Als u zich nog niet voor CANON iMAGE GATEWAY hebt geregistreerd, klikt u op de knop Register (Registreren), zoals eerder beschreven bij Registreren voor CANON iMAGE GATEWAY vanuit ZoomBrowser EX.**

 $\sqrt{5}$ 

### 6

# **3 Weergave van uw Album**

Selecteer in het taakvlak of in de menubalk de optie Internet en selecteer vervolgens CANON iMAGE GATEWAY Album.

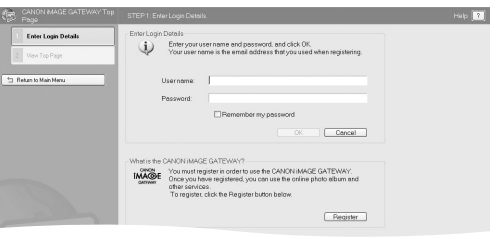

- **Enter Login Details (Gebruikersgegevens invoeren)** Typ uw gebruikersgegevens (gebruikersnaam en wachtwoord) voor CANON iMAGE GATEWAY in de twee tekstvakken. **i)**
- **View Album (Album weergeven) ii)**Klik op deze knop om naar uw album op CANON iMAGE GATEWAY te gaan en uw afbeeldingen te bekijken.

**Als u zich nog niet voor CANON iMAGE GATEWAY hebt geregistreerd, klikt u op de knop Register (Registreren), zoals eerder beschreven bij Registreren voor CANON iMAGE GATEWAY vanuit ZoomBrowser EX.**

## **4 Afbeeldingen uploaden naar CANON iMAGE GATEWAY**

Selecteer in het taakvlak of in de menubalk de optie **Internet** en selecteer vervolgens **Upload to CANON iMAGE GATEWAY (Uploaden naar CANON iMAGE GATEWAY).**

Met behulp van deze taak kunt u afbeeldingen die met een Canon-camera zijn gemaakt, uploaden naar CANON iMAGE GATEWAY.

Selecteer in het menu Internet van het taakvlak de optie Upload Images to CANON iMAGE GATEWAY (Afbeeldingen uploaden naar CANON iMAGE GATEWAY).

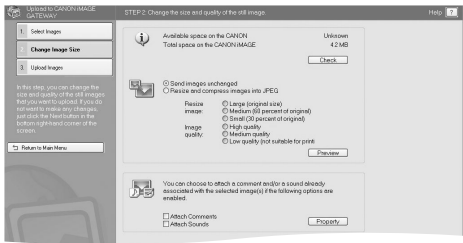

- **i) Select Images (Afbeeldingen selecteren)** Klik op deze optie om de afbeelding(en) te selecteren die u wilt uploaden. U kunt zowel JPEG-afbeeldingen bestanden uploaden. Het uploaden van RAW-afbeeldingen is niet mogelijk.
- **ii) Change Image Size (Afbeeldingsgrootte wijzigen)** Klik op deze knop als u de grootte van de afbeeldingen wilt wijzigen en als u opmerkingen en geluiden aan de afbeeldingen wilt toevoegen. De afbeeldingen die u hebt geselecteerd om te uploaden, worden onder aan de pagina weergegeven.
- **iii) Attach Comments (Opmerkingen toevoegen)** Selecteer deze optie als u opmerkingen wilt toevoegen aan een afbeelding die u wilt uploaden. Als er geen opmerking aan de afbeelding is toegevoegd, kunt u opmerkingen toevoegen in het eigenschappenvenster dat wordt weergegeven wanneer u op de knop **Eigenschappen (Eigenschappen)** klikt.

 $|7|$ 

**Attach Sounds (Geluiden toevoegen) iv)**

Selecteer deze optie als u een geluidsbestand wilt toevoegen aan een afbeelding die u wilt uploaden. Als er nog geen geluidsbestand aan de afbeelding is toegevoegd, kunt u een geluidsbestand toevoegen door op de knop **Properties (Eigenschappen)** te klikken.

Opmerking: Deze taak biedt geen ondersteuning voor afbeeldingen van meer dan 5000 x 5000 pixels, voor RAW-afbeeldingen en voor afbeeldingen waarvan de bestandsnaam langer dan 64 tekens is.

**Upload Images (Afbeeldingen uploaden) v)**

#### **Enter Login Details (Gebruikersgegevens invoeren)**

Typ uw gebruikersgegevens (gebruikersnaam en wachtwoord) voor CANON iMAGE GATEWAY in de twee tekstvakken.

**Klik op de knop Upload om het uploaden te starten.**

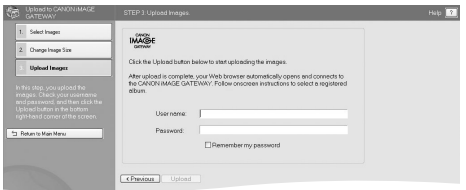

Als u meer informatie wilt opvragen over het uploaden van afbeeldingen en het wijzigen van de grootte van afbeeldingen, klikt u op het pictogram  $\boxed{2}$ .

8

#### **Registreren voor CANON iMAGE GATEWAY vanuit ImageBrowser 1**

Als u in het beginscherm op **Register Later (Later registreren)** hebt geklikt en zich nu alsnog voor CANON iMAGE GATEWAY wilt registreren, volgt u de onderstaande aanwijzingen.

U kunt zich registreren via het menu **CANON iMAGE GATEWAY** in het menu **Internet** van ImageBrowser.

#### **Menubalk van ImageBrowser**

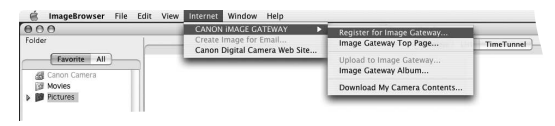

- Klik in het menu Internet op **Register for Image Gateway (Registreren voor Image Gateway). i)**
- Nadat u op **Register (Registreren)** hebt geklikt, wordt er een Internet-sessie met een webpagina geopend waarmee u zich online kunt registreren voor toegang tot CANON iMAGE GATEWAY. **ii)**

Vervolgens klikt u in CANON iMAGE GATEWAY op de knop **Registration (Registreren)** en volgt u de aanwijzingen om zich te registreren. U moet voor de registratie een geldig e-mailadres opgeven. Nadat de registratie met succes is afgerond, ontvangt u per e-mail een gebruikersnaam en wachtwoord.

Nadat u zich hebt geregistreerd, kunt u in ImageBrowser het menu **Internet** gebruiken voor toegang tot de website CANON iMAGE GATEWAY.

**Opmerking:** U kunt meerdere producten op uw account registreren, maar er is slechts één account per e-mailadres mogelijk.

 $\overline{9}$ 

## **Uw CANON iMAGE GATEWAY Top-pagina 2 weergeven**

In de menubalk selecteert u **Internet** en daarna **Image Gateway Top Page.**

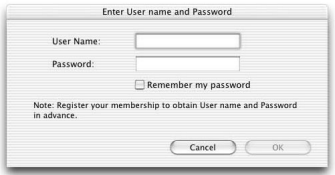

**Voer uw gebruikersgegevens in i)**

Voer in de tekstvakken uw gebruikersgegevens voor CANON iMAGE GATEWAY in (de gebruikersnaam en het wachtwoord die u na registratie hebt ontvangen) en klik vervolgens op OK.

Deze gegevens worden in de toekomst gebruikt wanneer u afbeeldingen vanuit ImageBrowser wilt uploaden.

Als u het selectievakje **Remember my password (Mijn wachtwoord onthouden)** inschakelt, wordt uw wachtwoord voor CANON iMAGE GATEWAY in ImageBrowser opgeslagen. Hierdoor hoeft u deze gegevens niet elke keer opnieuw in te voeren als u CANON iMAGE GATEWAY wilt gebruiken.

#### **Afbeeldingen uploaden naar CANON iMAGE GATEWAY 3**

In de menubalk selecteert u **Internet** en daarna **Upload to Image Gateway (Uploaden naar Image Gateway).**

Met behulp van deze taak kunt u afbeeldingen en movies die met een Canon-camera zijn gemaakt, uploaden naar CANON iMAGE GATEWAY.

**Selecteer de afbeeldingen i)** Selecteer de afbeelding(en) die u wilt uploaden.

U kunt zowel JPEG-afbeeldingenuploaden. Het uploaden van RAW-afbeeldingen is niet mogelijk.

**Enter Login Details (Gebruikersgegevens invoeren) ii)**

Typ uw gebruikersgegevens (gebruikersnaam en wachtwoord) voor CANON iMAGE GATEWAY in de twee tekstvakken.

**Klik op de knop Next (Volgende) om verder te gaan, of selecteer Cancel (Annuleren) als u de uploadprocedure wilt afbreken.**

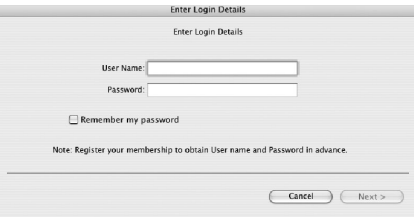

#### $\sqrt{11}$

**iii) Attach Sounds and Comments (Geluid en opmerkingen toevoegen)** U kunt geluiden of opmerkingen toevoegen aan de afbeeldingen die u wilt uploaden.

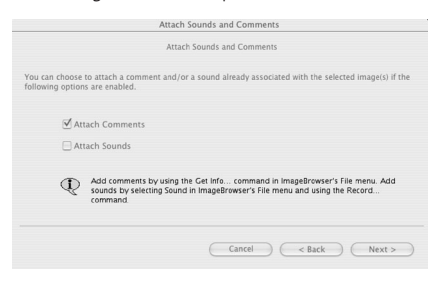

**Klik op Next (Volgende) om door te gaan, klik op Back (Terug) om terug te keren naar de vorige stap, of klik op Cancel (Annuleren) om de uploadprocedure af te breken.**

**Change Still Image Size (Afbeeldingsgrootte wijzigen) iv)** U kunt de afmetingen wijzigen van de afbeeldingen die u wilt uploaden.

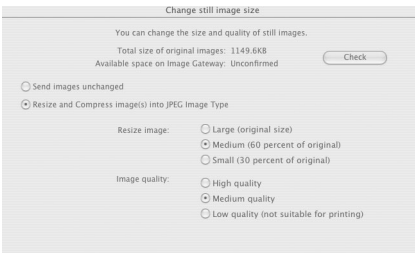

**v) Upload Images (Afbeeldingen uploaden)** Klik op deze knop om het uploaden te starten.

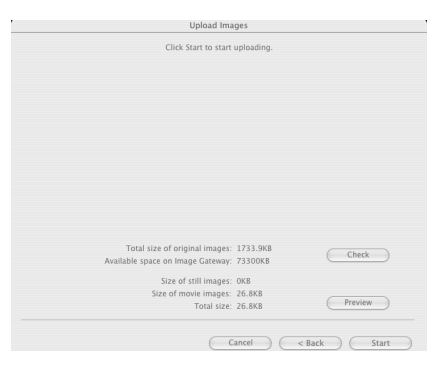

**Klik op Next (Volgende) om door te gaan, klik op Back (Terug) om terug te keren naar de vorige stap, of klik op Cancel (Annuleren) om de uploadprocedure af te breken.**

### **4 Weergave van uw Album**

In de menubalk selecteert u **Internet** en daarna **Image Gateway Album.**

**Enter Login Details (Gebruikersgegevens invoeren) i)**Typ uw gebruikersgegevens (gebruikersnaam en wachtwoord) voor CANON iMAGE GATEWAY in de twee tekstvakken en klik op OK.

## **Log in en profiteer maximaal van CANON iMAGE GATEWAY**

Voor meer informatie over CANON iMAGE GATEWAY, als u wilt weten hoe u maximaal van deze gratis service profiteert of als u de rondleiding van Canon Image Gateway wilt volgen, ga dan naar **www.cig.canon-europe.com**

Hier kunt u de mogelijkheden van uw digitale camera en internet optimaal benutten met functies als…

- **Online albums**
- **Delen van foto's**
- **Snelle afdrukken van uw digitale foto's**

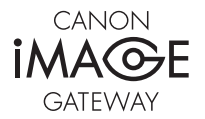

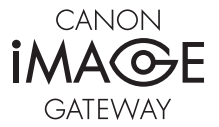

#### **Canon Inc.**

30-2, Shimomaruko 3-Chome, Ohta-Ku, Tokyo 146-8501, Japan www.canon.com

Europe, Africa and Middle East **Canon Europa N.V.** P.O.Box 2262, 1180 EG Amstelveen, The Netherlands www.canon-europe.com

you can **Canon** 

CIG\_DSLR\_1-0NL